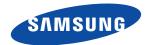

**SNH-1011N English** 

# **Quick Start** Guide

Thank you for purchasing the Samsung SmartCam Wifi Home Security Camera. Follow the simple steps in this guide to set up and start using your new SmartCam.

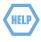

If you have any questions or need help nstalling your new product please contact our free technical support.

Telephone: 1-877-349-3149 9am - 9pm EST, Monday - Friday

Internet: http://www.samsungsv.com/Support/Index

Related manual can be downloaded from

https://www.samsungsmartcam.com/web/pages/main\_support.jsp.

### **UNPACKING**

Make sure all following items are in the packaging:

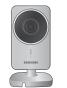

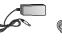

Save the packaging for later use.

the packaging

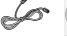

Network Cable

You will need the serial number found on the side of

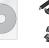

Double Sided

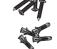

Screws /

Wall anchors

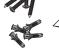

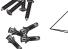

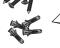

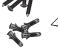

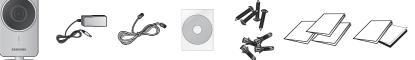

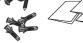

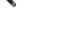

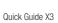

Warranty Card X1 GPL License X1

SAMSUNG

## CONNECTING THE CAMERA TO YOUR ROUTER

Connect the power adapter to the camera.

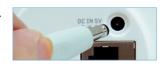

Connect the network cable to the camera and your network router.

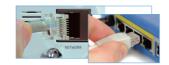

3 The camera bootup will take about 1 minute then the camera status LED will change from red to green.

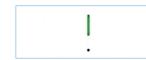

• For proper networking to a Wi-Fi router with using the router's WPS function, refer to the router's manual and the product's user manual available on the web page.

#### SETTING UP YOUR ACCOUNT

- 1 The subscription and camera registration explained below can be made on your smartphone too. Refer to the "**iPhone**" or "**Android**" section of **<Support>** on the product web site.
- 1 From your PC, go to http://www. samsungsmartcam.com.

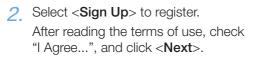

3 Enter requested information, and click <Sign Up>.

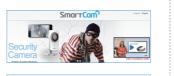

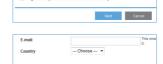

Sign up Can-

## ADDING YOUR CAMERA

1 From your PC, go to http://www. samsungsmartcam.com.

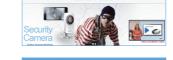

2 Enter your SmartCam account username and password and < Login>.

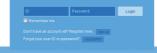

3 Enter your camera Serial Number and click <Check>.

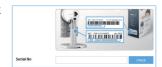

Create a private key (Password) for the camera. Use 1 to 8 alphanumeric characters.

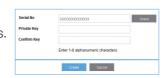

5 Create a name for the camera. I.e., Home And click < Add>.

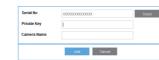

6 Click camera icon in the camera list.

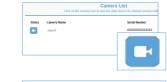

- 7 Enter the Private Key for the camera and click < OK>.
- If you forget your Private Key, you must reset the camera. Refer to the full manual for details.
- 8 View your camera.

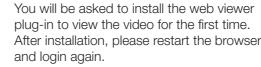

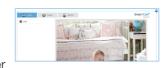

Language: English ▼

OK Cancel

## CONNECTING TO YOUR WIFI NETWORK

Click < Setup>.

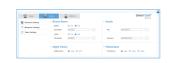

Olick < Network Setting>.

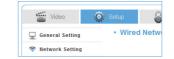

3 Click < Wireless Network>.

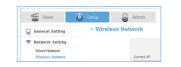

✓ Select < Wireless On> then select your wifi network. If your network is hidden, select <Other Wifi Networks>.

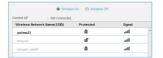

5 Enter the password for your wifi network and click < Apply> then in the popup, click

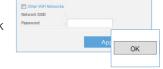

6 Disconnect the network cable from the camera and the wireless router.

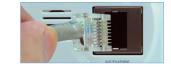

1 The camera status LED will flash blue then turn steady green after about 20 seconds. You can now unplug the camera and place anywhere around the home within the WiFi range. If it continues to flash blue, a wifi connection has not been established. Please contact our tech support at 1-877-349-3149

## **SETTING UP NOTIFICATIONS**

#### YouTube

Automatically uploads 30 second clip to your private YouTube account.

1 Click the <Video> tab.

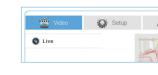

Click the < Youtube > tab.

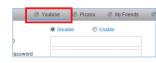

3 Select < Enable >.

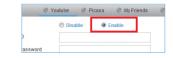

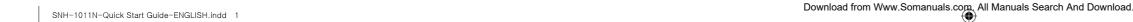

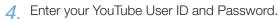

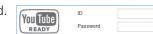

5. Click <Apply>.

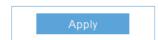

If you do not have a YouTube account, please go to YouTube.com and register an account.

The recorded videos are 30sec clips.

#### Picasa

Automatically uploads a image to your private Picasa account.

1 Click the < Picasa > tab.

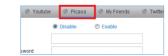

2 Select < Enable>.

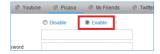

Enter your Picasa User ID and Password. Your Picasa account info is the same as your YouTube account info.

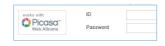

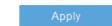

4. Click <Apply>.

## MyFriends

1. Click the < MyFriends > tab.

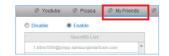

 A list of users that will receive the notifications is listed. Select < Enable>.

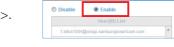

3. Click <Apply>.

## Twitter

Get message notification to your Twitter account when event is detected

1 Click the < Twitter> tab.

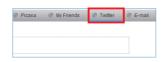

2 Select < Enable >.

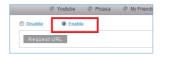

3. Click <Request URL>.

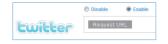

4. Click < Move>.

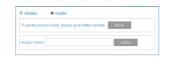

5 Enter your Twitter User ID and Password.

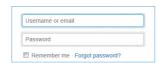

6 Click < Authorize app>.

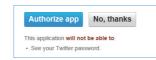

7. Write down the Access Token then click <Go to the SAMSUNG SmartCam homepage>.

8 Return to the < Twitter> tab and enter the

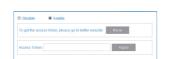

0000000

Glick <Apply>.

Access Token.

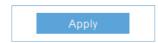

If you do not have a Twitter account, please go to Twitter.com and register an account.

#### E-mail

1 Click the < E-mail> tab.

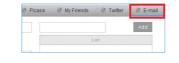

2. Enter your outgoing server address.

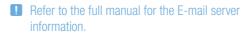

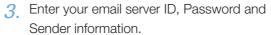

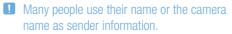

4. Enter an email address where you want the notification to go and click < Add>.

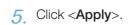

## Apply

Motion On On

On Off

Sensitivity 2

#### ENABLING NOTIFICATION

1. Click **Setup**>.

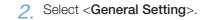

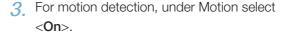

4. Adjust Sensitivity.

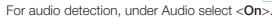

- Under Activation time, select
   Scheduled>.
- Select the times that you would like detection to be on.
- 7. Click < Apply>.
- 8. Select <Time Setting>.
- 9. Select your time zone under <Time Zone> then click <Apply>.

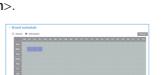

terior ......

- Night Vision - Fidentiess
Ngritisin ■ xxx 0 (11) / Releten ■ xxx 0 (10) (10)

2

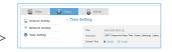

## MONITORING FROM A SMARTPHONE

 On an Android phone, visit Google Play Store and search Samsung SmartCam. On an iPhone, visit App Store and search Samsung SmartCam.

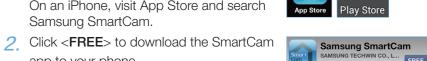

3 Click the SmartCam app on your phone.

app to your phone.

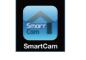

4. Enter your SmartCam account User ID and Password, check < Remember me > and click < Login >.

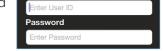

Click your camera's name in the camera list.

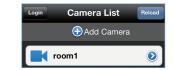

6. Click < Live > to view your camera.

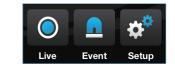

7. Enter the camera private key, check <SAVE> and click <OK>.

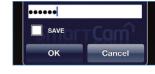

8. View your camera.

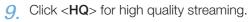

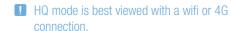

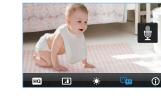

PT01-001379A

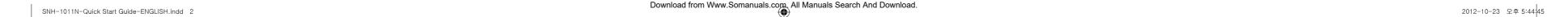

Free Manuals Download Website

http://myh66.com

http://usermanuals.us

http://www.somanuals.com

http://www.4manuals.cc

http://www.manual-lib.com

http://www.404manual.com

http://www.luxmanual.com

http://aubethermostatmanual.com

Golf course search by state

http://golfingnear.com

Email search by domain

http://emailbydomain.com

Auto manuals search

http://auto.somanuals.com

TV manuals search

http://tv.somanuals.com